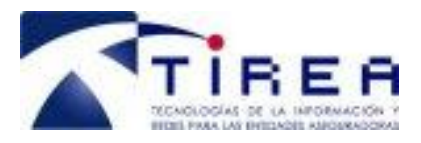

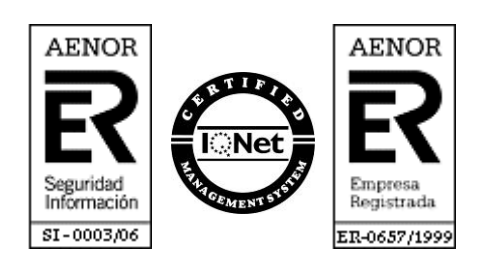

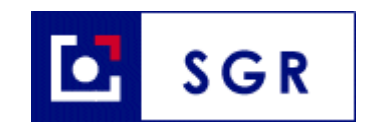

# *SGR - CCS*

## *Manual de Usuario Web*

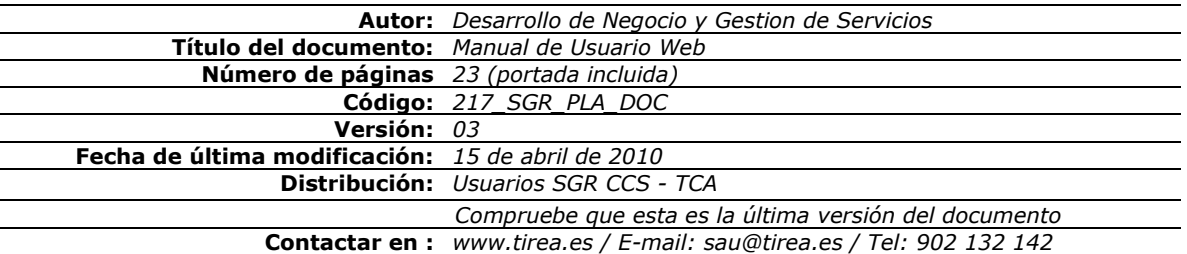

Este documento es propiedad de Tecnologías de Información y Redes para las Entidades Aseguradoras, queda terminante prohibida la manipulación total o parcial de su contenido por cualquier medio salvo autorización escrita por parte de TIREA. © TIREA, 2010

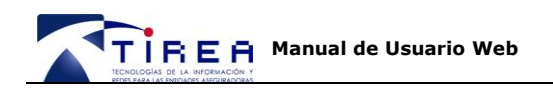

## **1. Historia de Versiones**

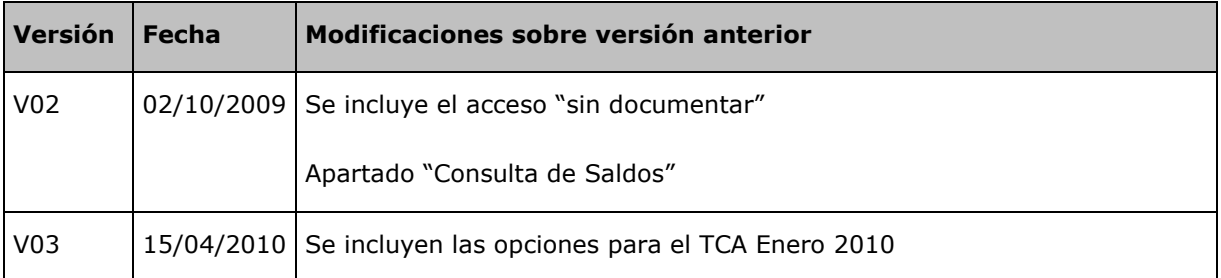

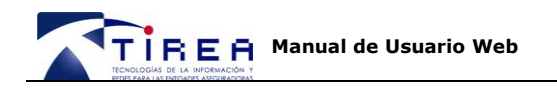

### **2. Indice**

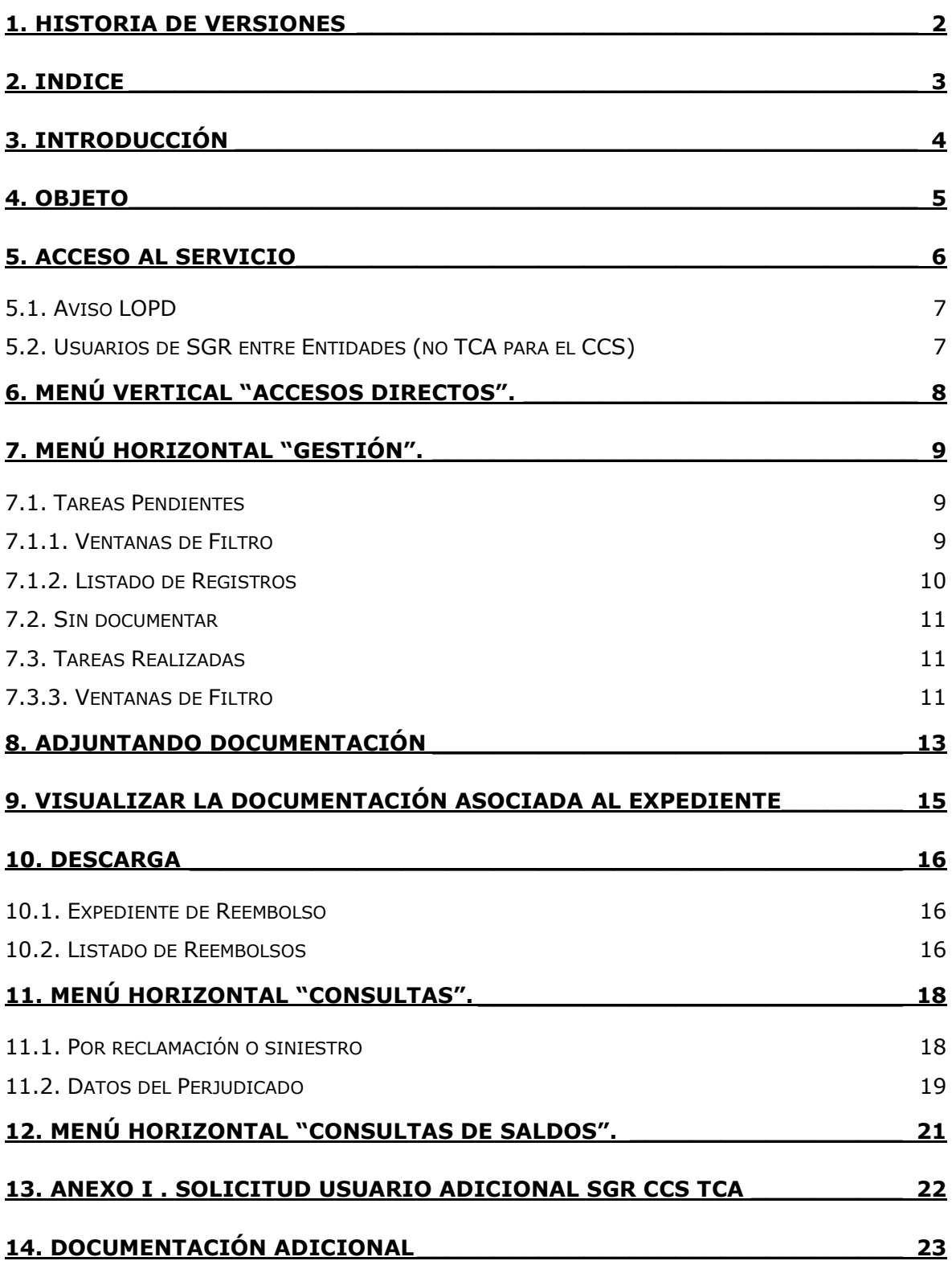

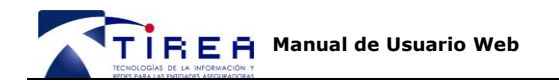

### **3. Introducción**

En relación a las comunicaciones entre las Entidades y el Consorcio de Compensación de Seguros (CCS) que se canalizarán a través de TIREA utilizando la plataforma para la gestión de recobros de ramos diversos SGR, los interlocutores de las Entidades Aseguradoras que utilicen este procedimiento podrán a través de la página web SGR CCS específica habilitada a tal efecto:

- $\bullet$ Consultar las reclamaciones cargadas en el sistema, antes de ser enviadas al CCS.
- Adjuntar la documentación requerida para gestión del trámite con el CCS.
- Visualizar la documentación adjuntada.
- Consultar las reclamaciones cargadas y/o enviadas al CCS.
- Descargar expedientes o listados de expedientes cargados en el sistema.

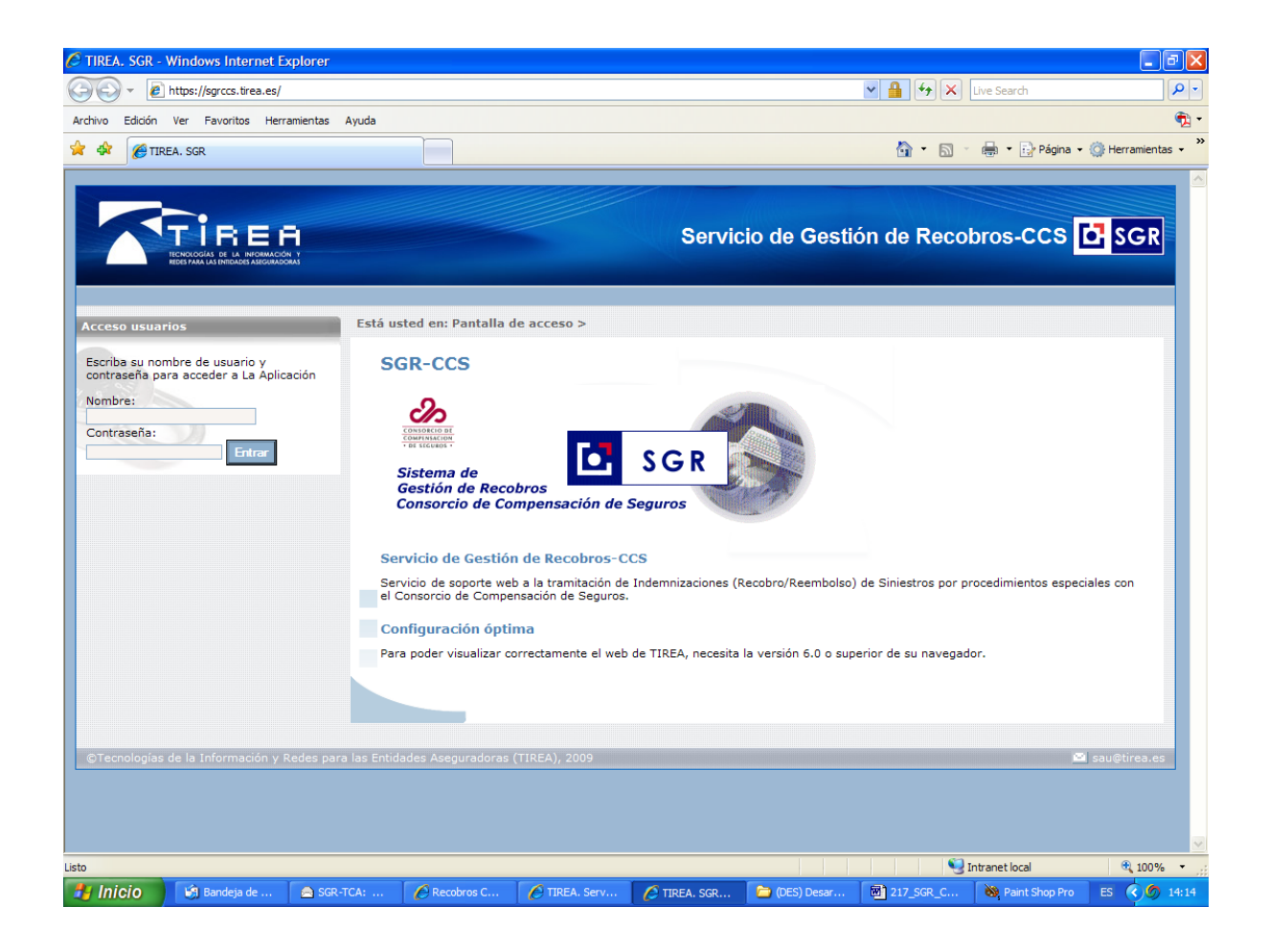

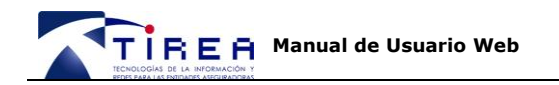

### **4. Objeto**

-

El objeto del presente documento es mostrar a las Entidades Aseguradoras la funcionalidad de la aplicación web habilitada del Sistema de Gestión de Recobros (SGR) para los siniestros de la Tempestad Ciclónica Atípica (TCA) de los días y con las condiciones especificadas por el Consorcio de Compensación de Seguros.

En los siguientes apartados se detalla:

- Acceso al Servicio.
- Menú horizontal "Gestión"
- Funcionamiento de las Bandeja "Tareas Pendientes".
- Funcionamiento de las Bandeja "Tareas Realizadas".
- Funcionamiento de los filtros.
- Adjuntar documentación a los expedientes cargados.
- Visualizar la documentación asociada a los expedientes cargados.
- Descarga de expedientes y listados.
- Menú horizontal "Consultas".
- Funcionamiento de los filtros.
- Menú horizontal "Consultas de Saldos".
- Solicitud de Usuario adicional SGR CCS

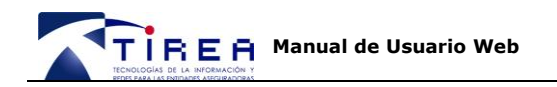

### **5. Acceso al Servicio**

El acceso al servicio se realiza a través de la dirección [https://sgrccs.tirea.es](https://sgrccs.tirea.es/)

A continuación se muestra la página inicial del Sistema SGR CCS, en la que se le solicitará el usuario y contraseña de acceso. Su usuario de acceso y contraseña será facilitada por TIREA, una vez haya sido realizada la primera carga de registros vía fichero.

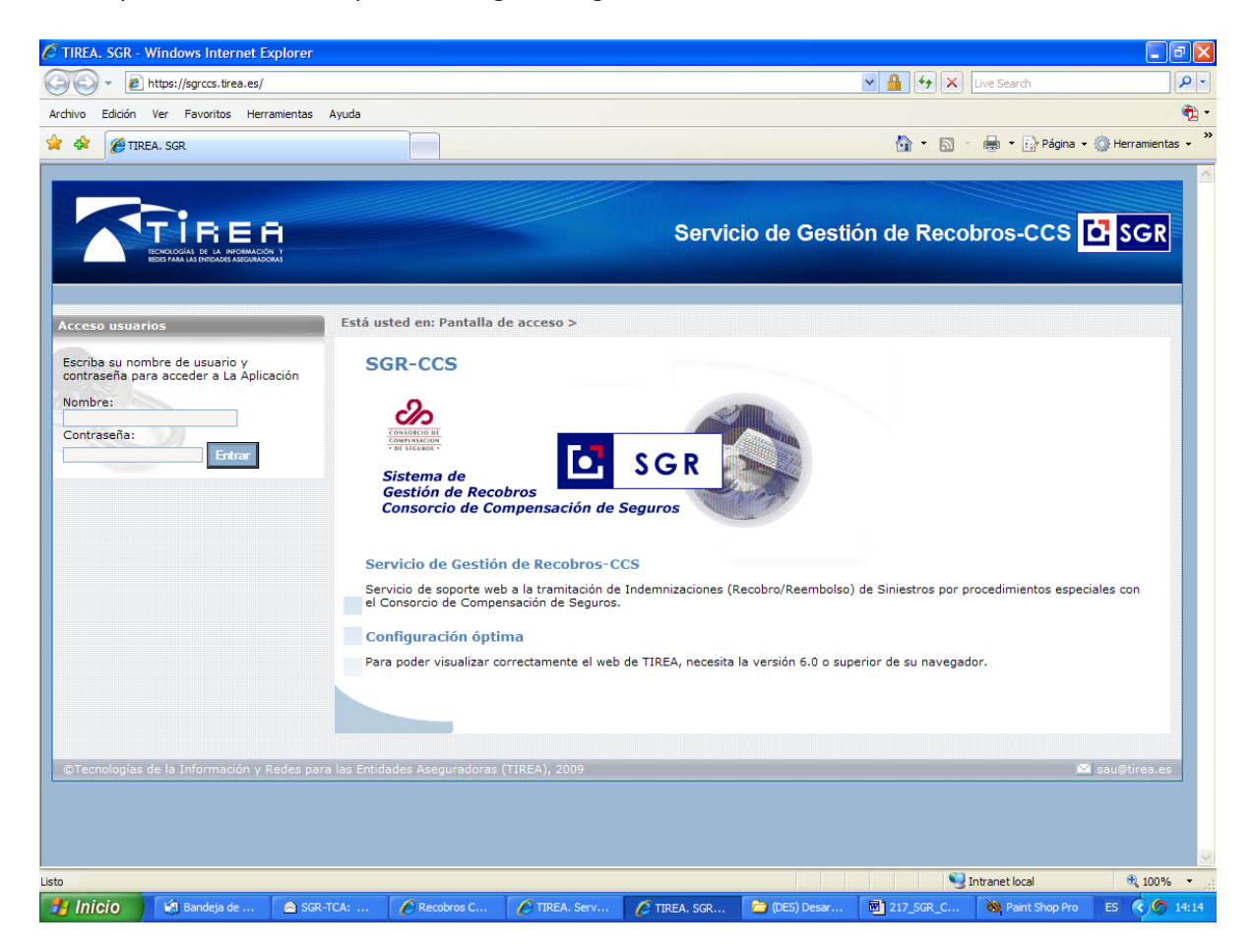

El acceso al Sistema de Gestión de Recobros CCS [\(https://sgrccs.tirea.es\)](https://sgrccs.tirea.es/) se realiza a través de una web segura.

Antes de acceder al servicio es aconsejable que su navegador tenga instalado el certificado digital correspondiente a la Autoridad de Certificación de TIREA (TIREA CA) para que sea reconocida como autoridad raíz fiable.

Si la Autoridad de Certificación de TIREA (TIREA CA) no estuviese instalada en su navegador, al acceder al servicio es posible que aparezcan mensajes que le advierten que el sitio web no es recomendado.

Para conocer el procedimiento para reconocer TIREA CA como autoridad fiable, consulte el documento **217 SGR CCS PLA DOC RECONOCIMIENTO DE TIREA CA** en nuestra web

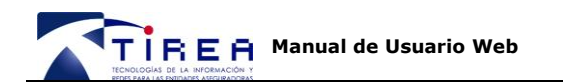

[www.tirea.es](http://www.tirea.es/) o solicite soporte a nuestro Servicio de Atención a Usuarios en el 902 132 142 o en la cuenta de correo [sau@tirea.es.](mailto:sau@tirea.es)

### *5.1. Aviso LOPD*

Tras validar el usuario y contraseña proporcionado por TIREA, le aparecerá la siguiente pantalla.

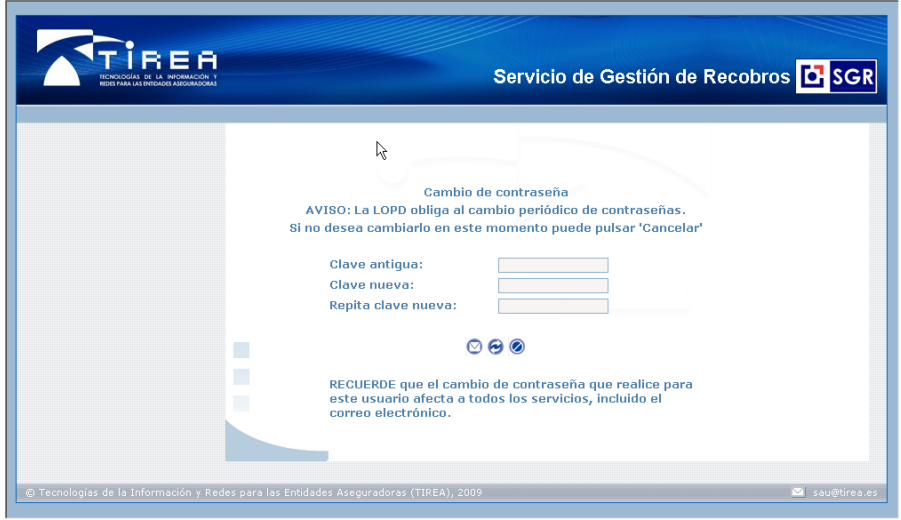

Pulse para continuar sin cambiar la contraseña, si no desea cambiarla en este momento. Siempre podrá realizar el cambio pulsando en el botón de la pantalla principal del servicio.

### *5.2. Usuarios de SGR entre Entidades (no TCA para el CCS)*

Los **usuarios del servicio SGR de recobros entre Entidades** (no al CCS), no necesitarán de nuevo usuario o contraseña, su usuario actual será validado para disponer de acceso a la gestión de siniestros reembolsables por el CCS causados por las distintas Tempestades Ciclónicas Atípicas.

Para acceder a la gestión de estos siniestros podrá pulsar en **Recobros-CCS** bajo sus Accesos Directos en su página habitual de acceso al Sistema SGR. Igualmente podrán volver a la gestión habitual de siniestros entre Entidades por daños de diversos pulsando en **Recobros-SGR.**

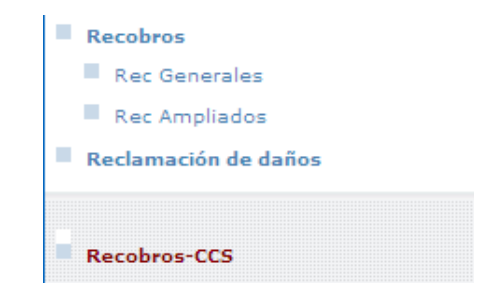

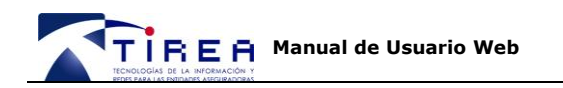

### **6. Menú Vertical "Accesos Directos".**

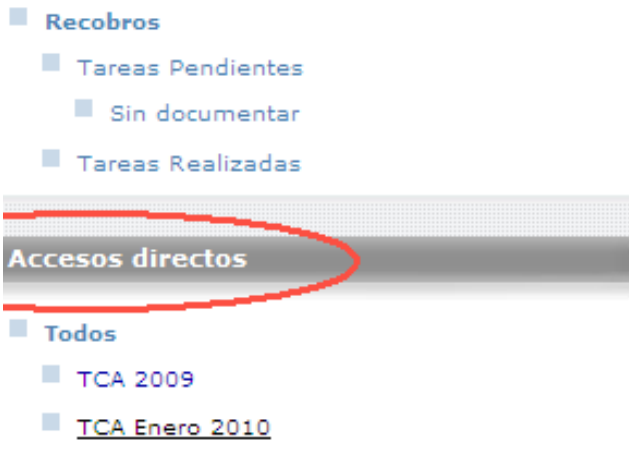

Antes de realizar cualquier operación de Gestión o Consulta de reembolsos al Consorcio de Compensación de Seguros, asegúrese de que se ha seleccionado el Procedimiento sobre el que desea actuar:

- 23-25 Enero 2009 **(TCA 2009)**
- 13-15 de Enero 2010 **(TCA Enero 2010)**

**NB: Tras seleccionar el TCA, podrá realizar gestiones y consultas, sobre el procedimiento seleccionado.**

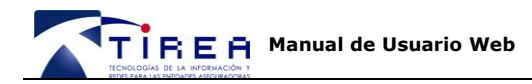

### **7. Menú Horizontal "Gestión".**

Una vez enviados los siniestros al servicio conforme las especificaciones del procedimiento establecido, podrán consultarse en la aplicación bajo la opción "Tareas Pendientes" o "Tareas Realizadas".

La totalidad de los registros cargados en cada procedimiento, pueden ser consultados con carácter previo al envío de los mismos al Consorcio.

Los recobros serán enviados tal cual han sido cargados vía fichero (junto a la documentación adjuntada) al CCS para su pago, cuando el "Interlocutor Entidad" designado en el "Anexo I Impreso de alta procedimiento" lo comunique expresamente a la cuenta gestion.sgrccs@tirea.es dando por finalizada la etapa de Gestión de expedientes.

#### *7.1. Tareas Pendientes*

Antes de su envío al CCS para su reembolso, todos los siniestros pueden visualizarse en esta bandeja.

Así mismo es posible filtrar los recobros cargados con importes igual o superior a 30.000  $\epsilon$ , bien para confirmar el correcto emparejamiento de Siniestro y Documentación de cada siniestro, bien para cargar directamente a través de la web la documentación necesaria.

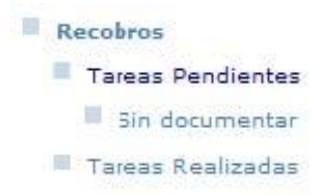

#### **7.1.1. Ventanas de Filtro**

Tras pulsar sobre "Tareas Pendientes" se abrirá una ventana emergente. En esta ventana podrá indicar algunos campos<sup>1</sup> para limitar la búsqueda de los registros a visualizar, como por ejemplo, el "Tipo recobro", que identifica si el recobro tiene importe superior o igual a 30.000 € o es inferior.

-

<sup>1</sup> No todos los campos de utilidad en el SGR serán aplicables en las comunicaciones con el Consorcio de Compensación de Seguros (como por ejemplo "Entidad Contraria" que siempre será el CCS)

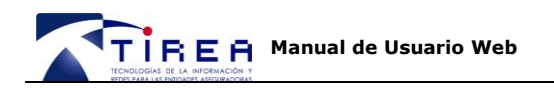

Listar Recobros CCS con datos:

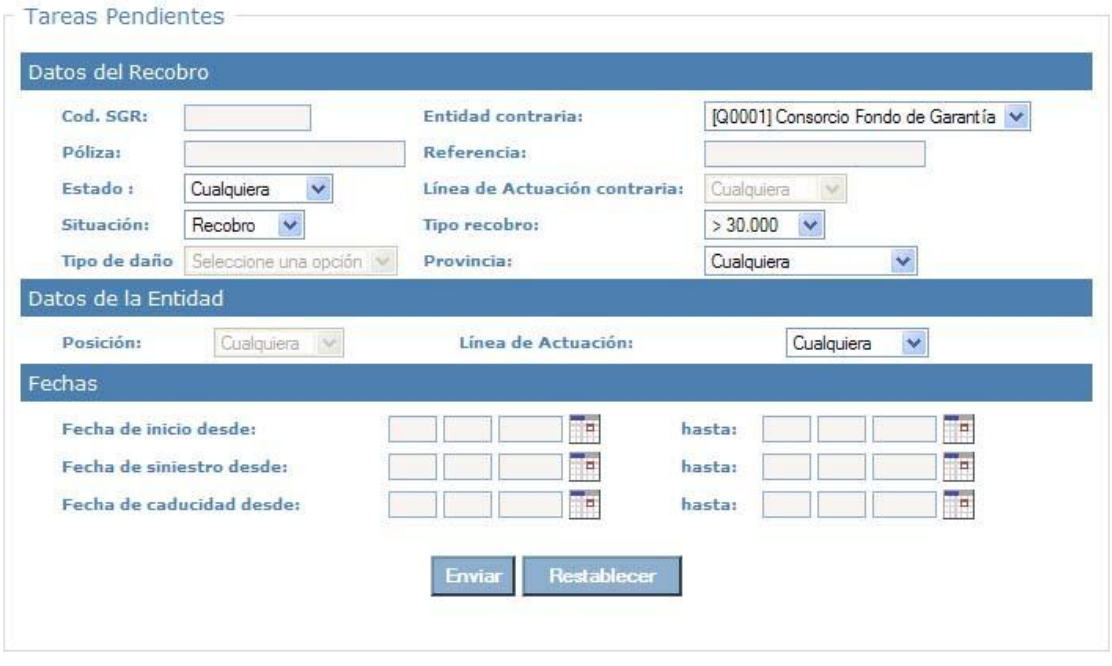

**Enviar** 

Pulse , sin seleccionar nada, para ver los recobros en esa bandeja.

De forma predeterminada, se mostrarán los Recobros:

- **Estado**: Abiertas (no enviadas al CCS)  $\bullet$
- En **Situación**: "Recobro" (puede seleccionar "Previsión" o "Ampliación" cuando aplique).
- Todas las **Referencias** de siniestro (puede buscar una en concreto)
- **Tipo de Recobro**: Que sean superiores o iguales a 30.000 € (necesitan documentación conforme los protocolos establecidos)
- Todas las **Líneas de Actuación**: Todas las Clases de Riesgo aportadas en el fichero, según los valores establecidos (Hogar, Autos, Comunidades ....)

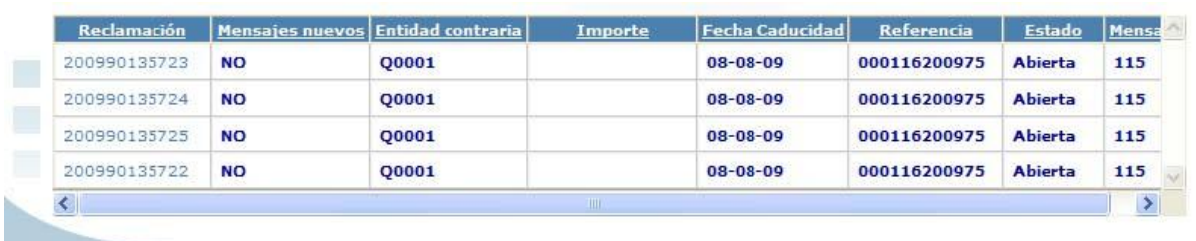

#### **7.1.2. Listado de Registros**

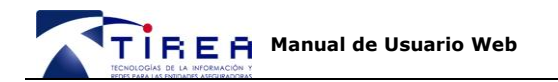

Pulse sobre la cabecera de las columnas<sup>2</sup> resultantes para ordenar los recobros conforme a ese criterio de forma ascendente o descendente.

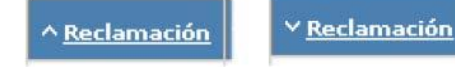

- **Reclamación**: valor secuencial de número de recobro en el Sistema SGR CCS.
- **Mensajes Nuevos**: Aparecerá "Si" si el reembolso ha cambiado de Estado. (pe: de Enviada a Comprobación). Una vez leído el mensaje el "Si" desaparece.
- Entidad Contraria: Consorcio de Compensación de Seguros.
- **Importe**: Importe comunicado en el registro cargado.
- **Fecha de Caducidad:** No aplica en SGR CCS.
- **Referencia**: Referencia propia del siniestro.
- **Estado**: Abierta (no enviado al CCS). Enviada (en la bandeja de "Tareas realizadas" enviada al CCS para su pago). Abono (el registro ha recibido algún pago)
- **Mensaje**: 115 Abierta (no enviada al CCS)

#### *7.2. Sin documentar*

Este acceso devolverá los registros Tipo "Recobro" con importe mayor o igual a 30.000 € que no tienen ninguna documentación adjunta, no enviados por tanto al CCS.

#### *7.3. Tareas Realizadas*

Una vez enviados los reembolsos al CCS, podrán ser consultados en esta bandeja. A los recobros que se encuentren en esta bandeja ya no se les puede adjuntar documentación adicional.

#### **7.3.3. Ventanas de Filtro**

Tras pulsar sobre "Tareas Realizadas" se abrirá una ventana emergente. En esta ventana podrá indicar algunos campos<sup>3</sup> para limitar la búsqueda de registros enviados al CCS a visualizar, como por ejemplo, el "Tipo recobro", que identifica si el recobro enviado tenía importe superior o igual a 30.000 € o era inferior.

-

<sup>2</sup> No todos las columnas de utilidad en el SGR serán aplicables en las comunicaciones con el CCS (como Entidad Contraria que siempre será el CCS)

<sup>3</sup> No todos los campos de utilidad en el SGR serán aplicables en las comunicaciones con el Consorcio de Compensación de Seguros (como por ejemplo "Entidad Contraria" que siempre será el CCS)

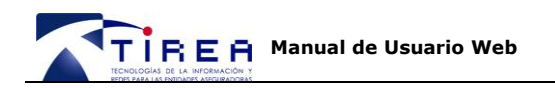

Listar Recobros CCS con datos:

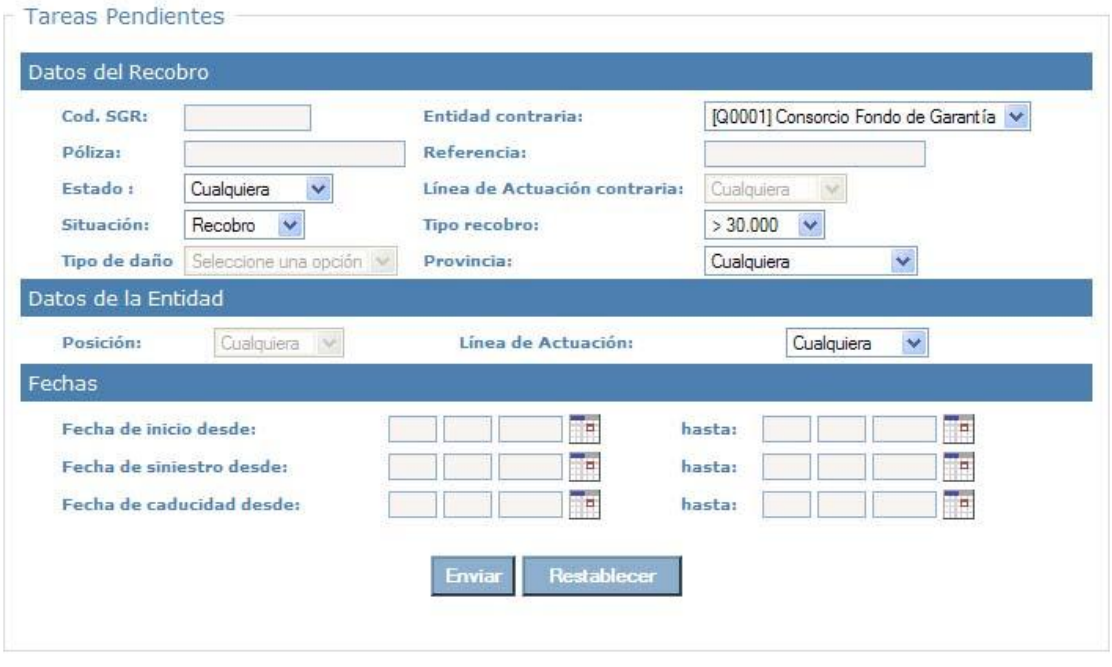

**Enviar** 

Pulse , sin seleccionar nada, para ver los recobros en esa bandeja.

De forma predeterminada, se mostrarán los Recobros:

- En **Situación**: "Recobro" (puede seleccionar "Previsión" o "Ampliación" cuando aplique).  $\bullet$
- Todas las **Referencias** de siniestro.
- **Tipo de Recobro**: Que sean superiores o iguales a 30.000 € (necesariamente fueron documentados conforme los protocolos establecidos)
- Todas las **Líneas de Actuación**: Todas las Clases de Riesgo aportadas en el fichero,  $\bullet$ según los valores establecidos (Hogar, Autos, Comunidades ....)

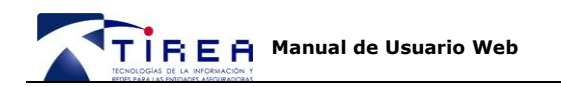

### **8. Adjuntando documentación**

Para adjuntar documentación a un reembolso, pulse sobre el número de reclamación deseado, del listado mostrado en su bandeja de "Tareas Pendientes" o "Sin Documentar"

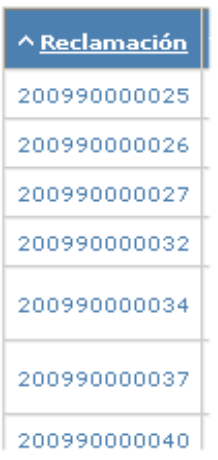

Podrá entonces visualizar los datos correspondientes a esa reclamación en concreto.

Para adjuntar documentación a esa reclamación, seleccione el mensaje 825 del cuadro desplegable (marcado en la imagen).

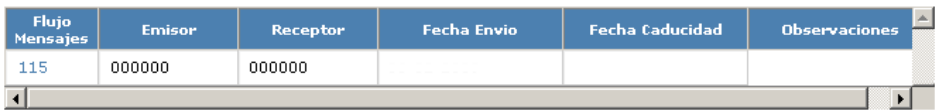

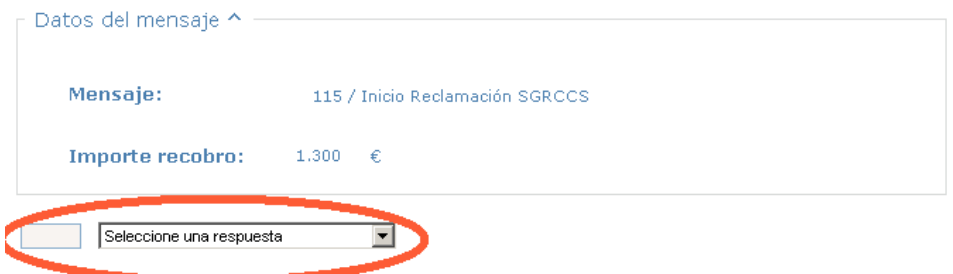

Se abrirá una ventana emergente como la de la imagen siguiente.

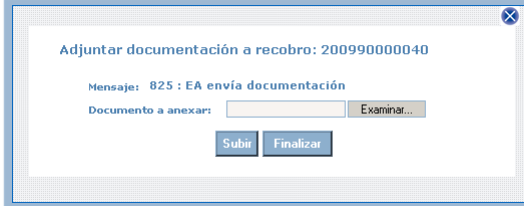

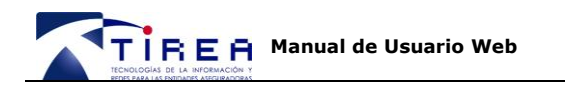

Pulse "Examinar" para adjuntar el documento o imagen accesible desde su ordenador. Los formatos posibles son .jpg, .gif, .tif, txt o .pdf. Haga doble *click* sobre el archivo que desee adjuntar.

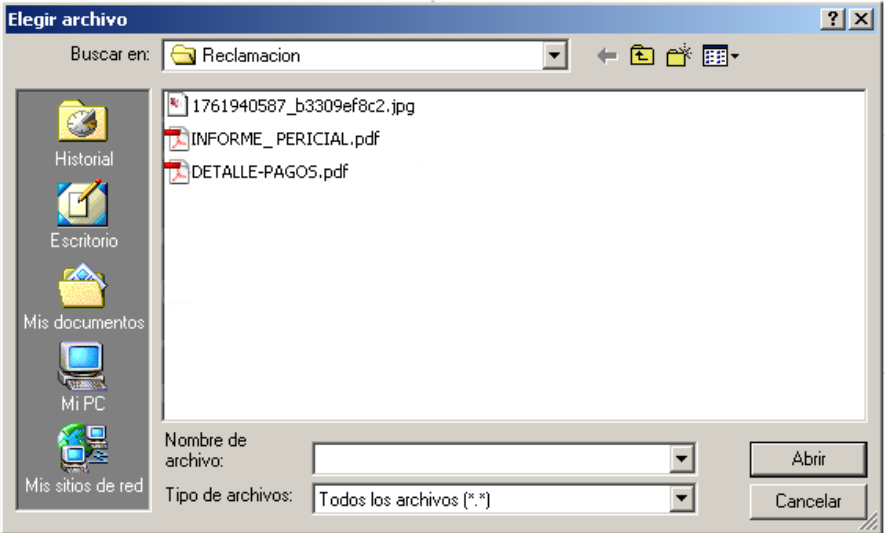

Pulse "Subir" tras cada archivo seleccionado (es posible adjuntar varios archivos). Cada uno puede tener un peso máximo de 1.500KB.

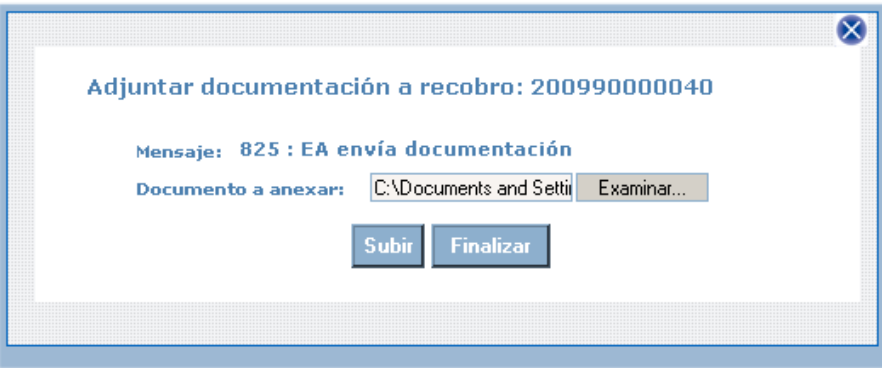

Una vez seleccionados todos los archivos que desea "Subir", pulse "Finalizar". Pulse entonces "Grabar" y la documentación será adjuntada a la solicitud de reembolso.

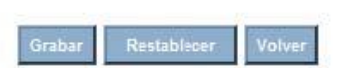

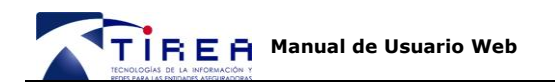

### **9. Visualizar la documentación asociada al expediente**

Localice el recobro en su bandeja de "Tareas Pendientes" o "Tareas Realizadas".

Pulse el número de "Reclamación" sobre la que desea ver la documentación adjunta.

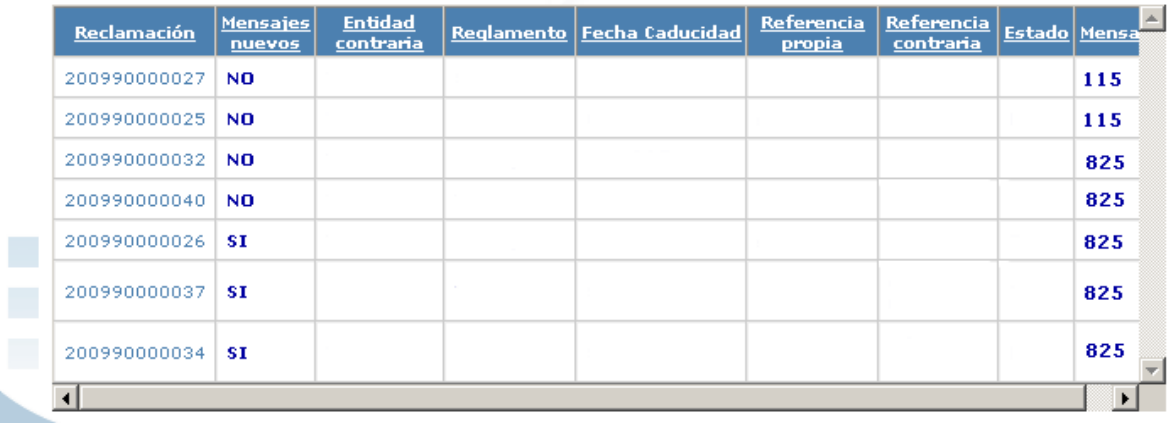

Podrá entonces visualizar los datos correspondientes a ese recobro en concreto.

Para visualizar la documentación de ese recobro pulse sobre el mensaje 825 de la tabla (Columna Flujo Mensajes) y en el apartado "Datos del Mensaje" que se despliega bajo la tabla pulse en "Ver página ....".

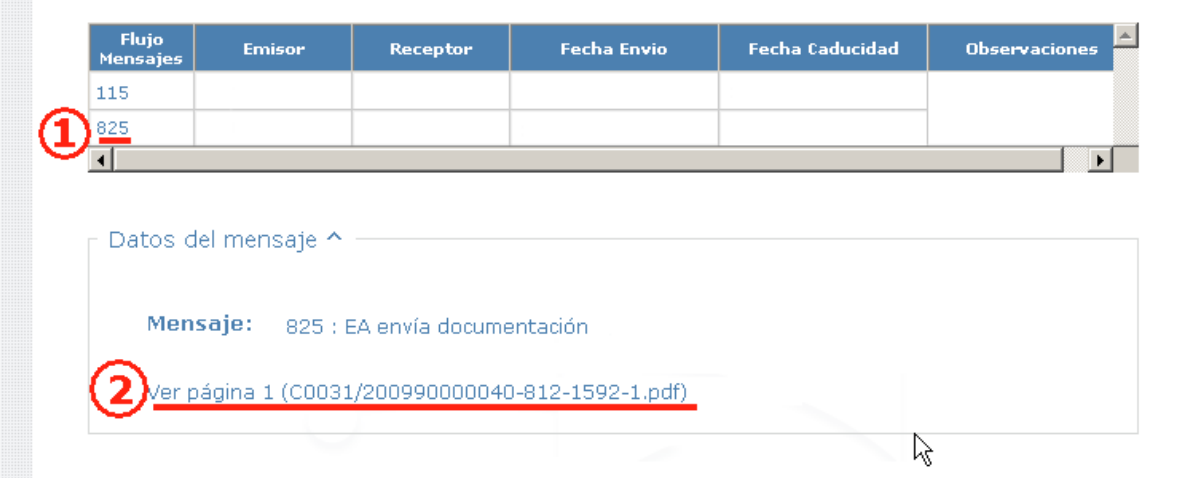

Si experimenta dificultades a la hora de visualizar la documentación consulte por favor, el documento **217 SGR CCS VISUALIZAR DOCUMENTACION**, dónde se detallan los pasos a seguir para adecuar las opciones del navegador a la hora de visualizar la documentación adjunta a los recobros del Sistema SGR.

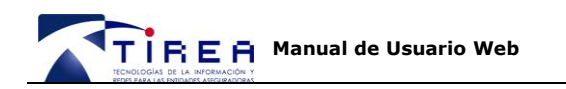

### **10. Descarga**

#### *10.1. Expediente de Reembolso*

Una vez seleccionado un reembolso en concreto puede generar un expediente en formato pdf que recoja tanto los datos del reembolso como la documentación adjunta.

Tanto para la generación de expedientes asociados a una Reclamación, como para la visualización de los documentos intercambiados en formato .pdf es posible que necesite instalar y/o actualizar el programa **[Acrobat Reader.](http://www.adobe.com/es/products/reader/)**

Descargue la última versión de este visualizador gratuito en:

**<http://www.adobe.com/es/products/reader/>**

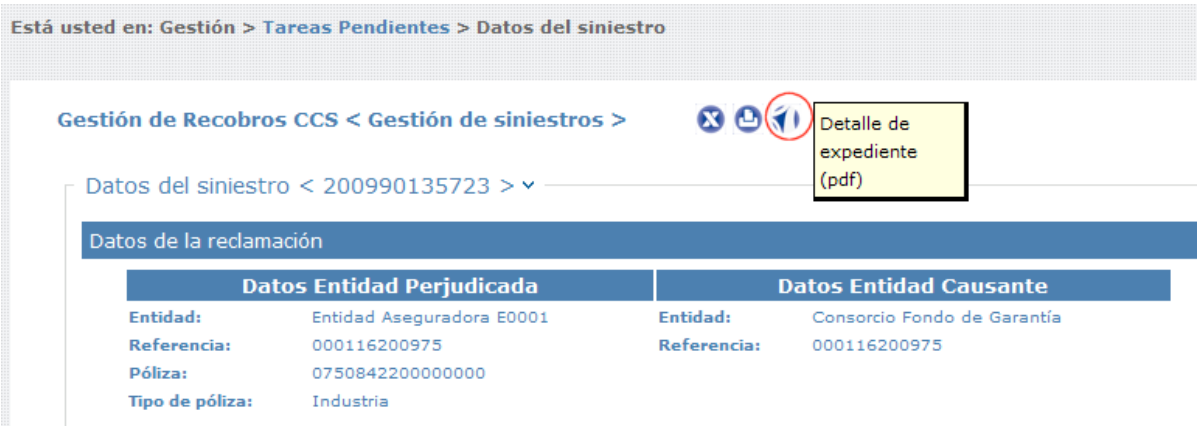

Botón para generar el expediente en. Pdf

### *10.2. Listado de Reembolsos*

Una vez filtrado el listado de reembolsos, puede generar un fichero MS Excel que recoja los datos por cada reembolso mostrado en pantalla. Para listados superiores a 3.500 expedientes, contacte por favor, con *gestion.sgrccs@tirea.es* 

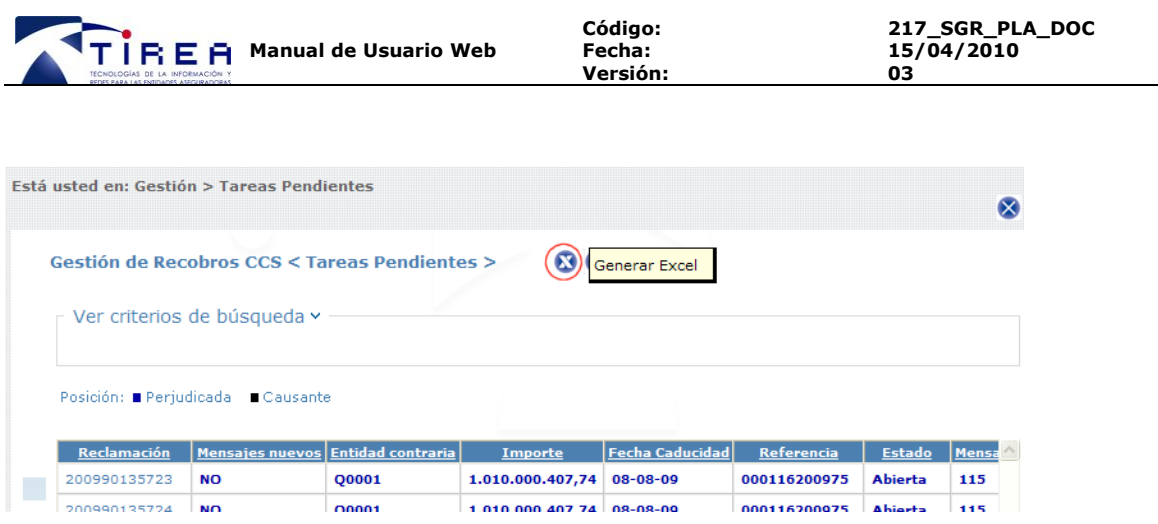

Botón para generar el listado en MS Excel.

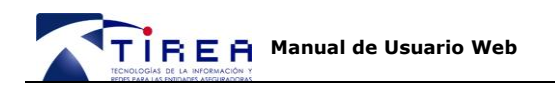

### **11. Menú Horizontal "Consultas".**

Bajo el Menú horizontal "Consultas" podrá buscar registros **pendientes o ya enviados al CCS**. Para la realización de estas búsquedas, dispone de dos filtros:

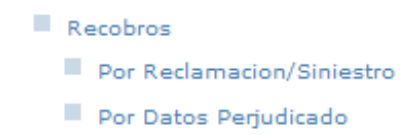

Las mismas opciones de descarga de expedientes o listados, aplica para el menú horizontal "Consultas". Para listados superiores a 3.500 expedientes, contacte por favor, con [gestion.sgrccs@tirea.es](mailto:gestion.sgrccs@tirea.es)

#### *11.1. Por reclamación o siniestro*

Tras pulsar sobre "Por Reclamación/Siniestro" se abrirá una ventana emergente. En esta ventana podrá indicar algunos campos<sup>4</sup> para limitar la búsqueda de reembolsos enviados al CCS a visualizar, como por ejemplo, Referencia de Siniestro (marcado con un círculo en la siguiente imagen) o provincia de ocurrencia del siniestro.

-

<sup>4</sup> No todos las columnas de utilidad en el SGR serán aplicables en las comunicaciones con el Consorcio de Compensación de Seguros (como Entidad Contraria que siempre será el CCS)

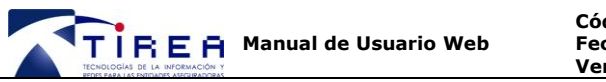

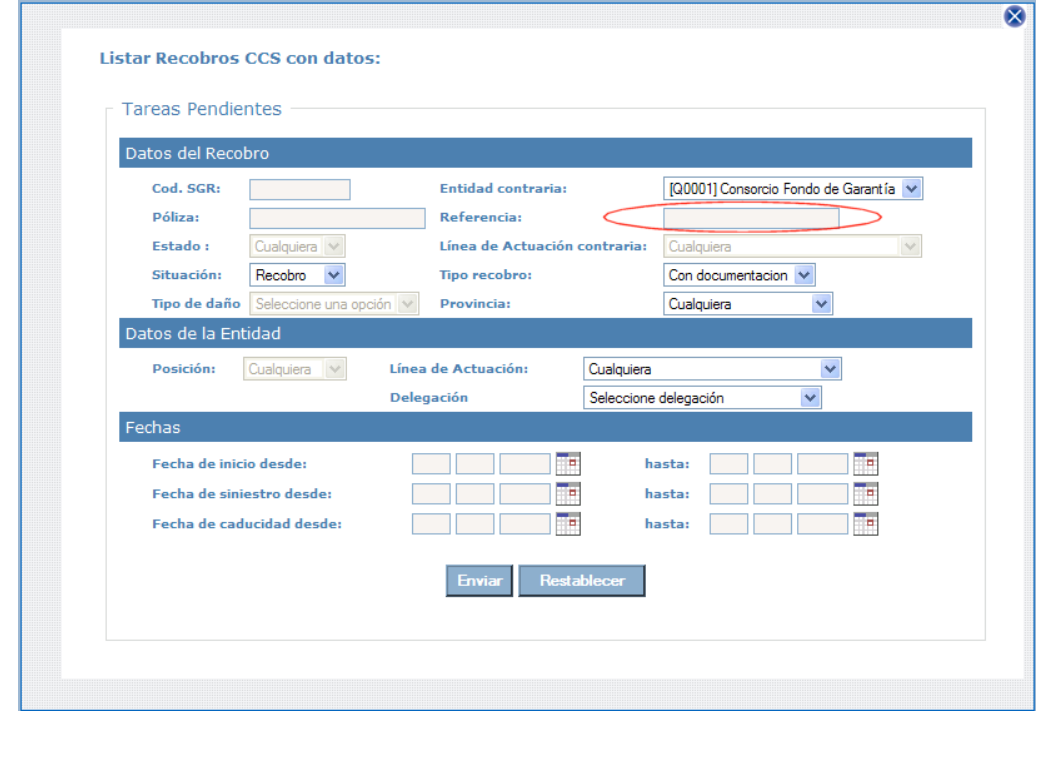

Pulse .

**Enviar** 

-

De forma predeterminada, se mostrarán los Reembolsos enviados al CCS:

- En **Situación**: "Recobros" (puede seleccionar "Previsión" o "Ampliación")  $\bullet$
- Todas las **Referencias** de siniestro.  $\bullet$
- **Tipo de Recobro**: Con documentación (es decir aquellos superiores o iguales a 30.000 € conforme el protocolo adoptado)
- Todas las **Líneas de Actuación**: Todas las Clases de Riesgo aportadas en el fichero, según los valores establecidos (Hogar, Autos, Comunidades ....)

#### *11.2. Datos del Perjudicado*

Tras pulsar sobre "Por Datos Perjudicado" se abrirá una ventana emergente. En esta ventana podrá indicar algunos campos<sup>5</sup> para limitar la búsqueda de reembolsos a visualizar: la línea de actuación (Comunidades, autos, hogar ...), NIF/ CIF del asegurado, nombre o denominación social de la empresa, matrícula, póliza, referencia o situación del registro **pendiente o ya enviados al CCS**.

<sup>5</sup> No todos los campos de utilidad en el SGR serán aplicables en las comunicaciones con el Consorcio de Compensación de Seguros (como por ejemplo "Tipo de daño")

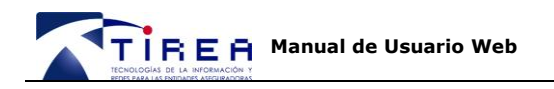

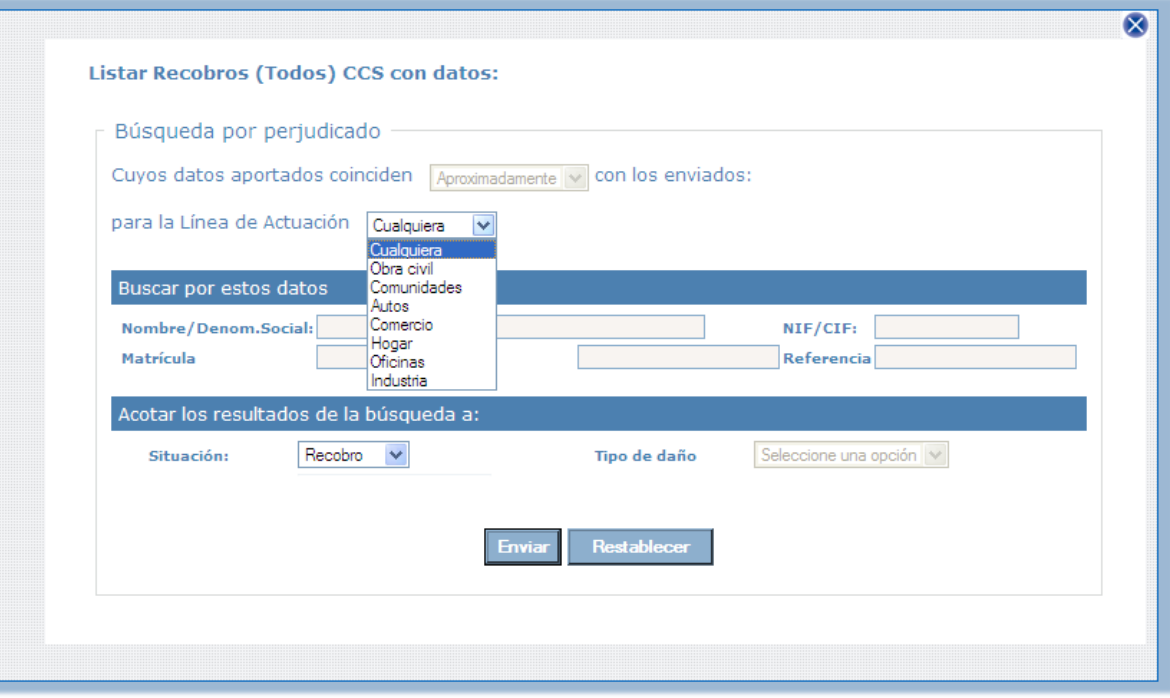

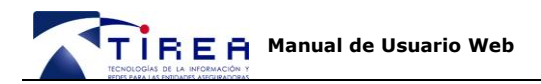

### **12. Menú Horizontal "Consultas de Saldos".**

Si desea disponer de un fichero de Saldos con formato SGR, por favor póngase en contacto con nosotros en la cuenta de correo gestion.sgrccs@tirea.es.

Una vez procesado el fichero podrá consultarse igualmente vía web.

NB: El fichero EDITRAN conservará el formato "Especificaciones\_fichero\_saldos" de SGR con las salvedades:

- En el campo de Referencia Causante (REFDEU-08), se informará de la referencia de siniestro del sistema del CCS.
- El campo CODDEU-08 tomará el valor Q001.
- El nombre del fichero a recibir será distinto al actual de SGR.
- El campo "Código del Componente Compensado" (CODCOM-08) toma los nuevos valores:
	- DIVERSOS. Abono CCS (Diversos)
	- AUTOS. Abono CCS (Autos)
	- DIV-PERDIDAS. Abono CCS por pérdida de beneficios (Diversos)
	- AUT-PERDIDAS. Abono CCS por pérdida de beneficios (Autos)
	- DIV-RESTO. Abono resto CCS (Diversos)
	- AUT-RESTO. Abono resto CCS (Autos)
	- DIV-PER-RESTO. Abono esto por pérdida de beneficios (Diversos)
	- AUT-PER-RESTO. Abono resto por pérdida de beneficios (Autos)

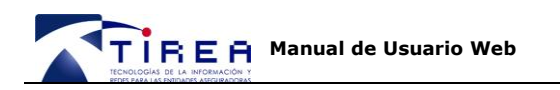

### **13. Anexo I . Solicitud Usuario Adicional SGR CCS TCA**

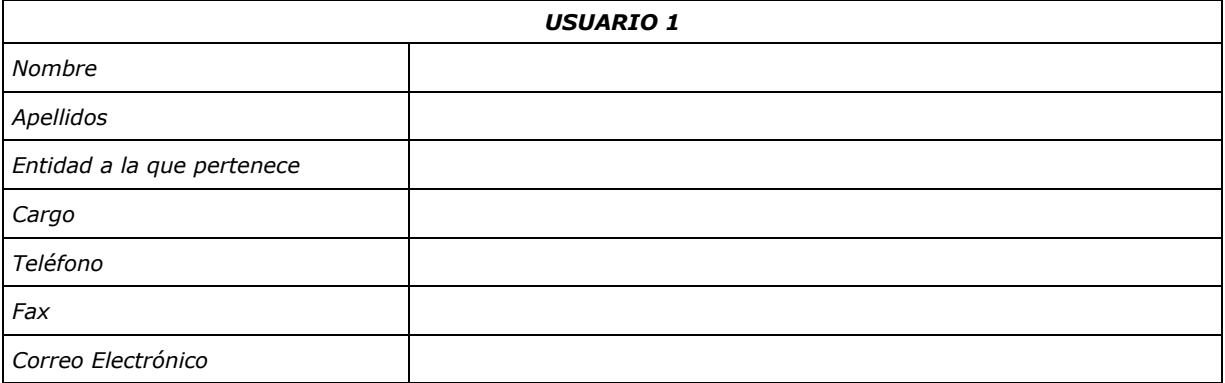

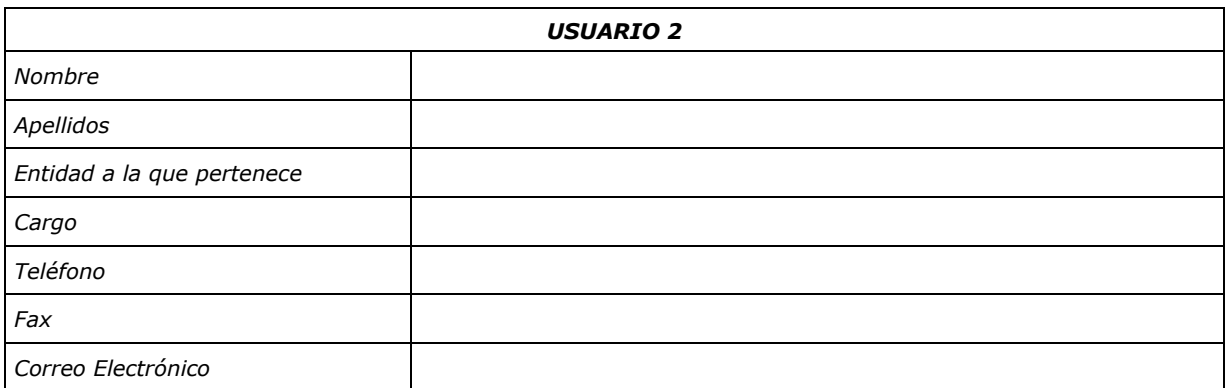

#### **Si desea solicitar algún usuario adicional, cumplimente por favor el siguiente cuestionario y remítalo por fax al número**

**914 516 819 – Att. Servicio de Atención a Usuarios**

**o escaneado a [sau@tirea.es](mailto:sau@tirea.es)**

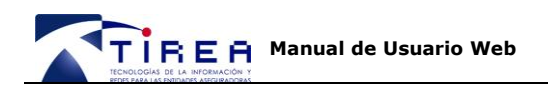

### **14. Documentación adicional**

Toda la documentación a la que se hace referencia en este documento se encuentra disponible en la web de TIREA [www.tirea.es.](http://www.tirea.es/) Apartado SGR - CCS / Documentación.